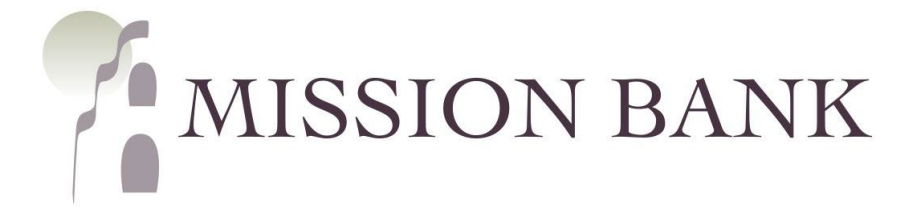

# **Online Banking**

## **Business Bill Pay Guide**

### **Contents**

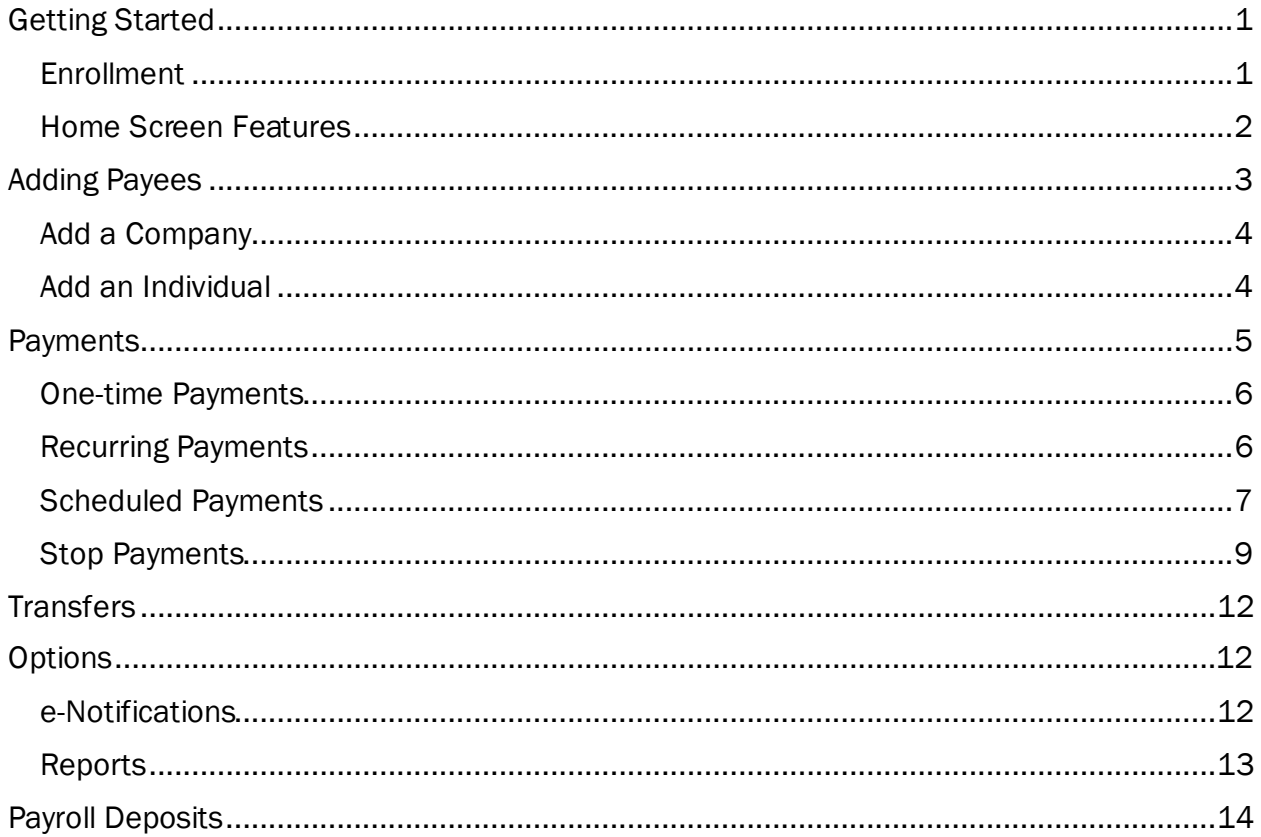

### <span id="page-1-0"></span>**Getting Started**

#### <span id="page-1-1"></span>**Enrollment**

 The bank enrolls users in Business Bill Pay (BBP), then the company administrators assign user privileges and accounts within BBP, so your user access may not include all features mentioned in this guide.

 disclosure that must be accepted before the site is available for use. The first time BBP is accessed, each user must establish a security profile. There is also a

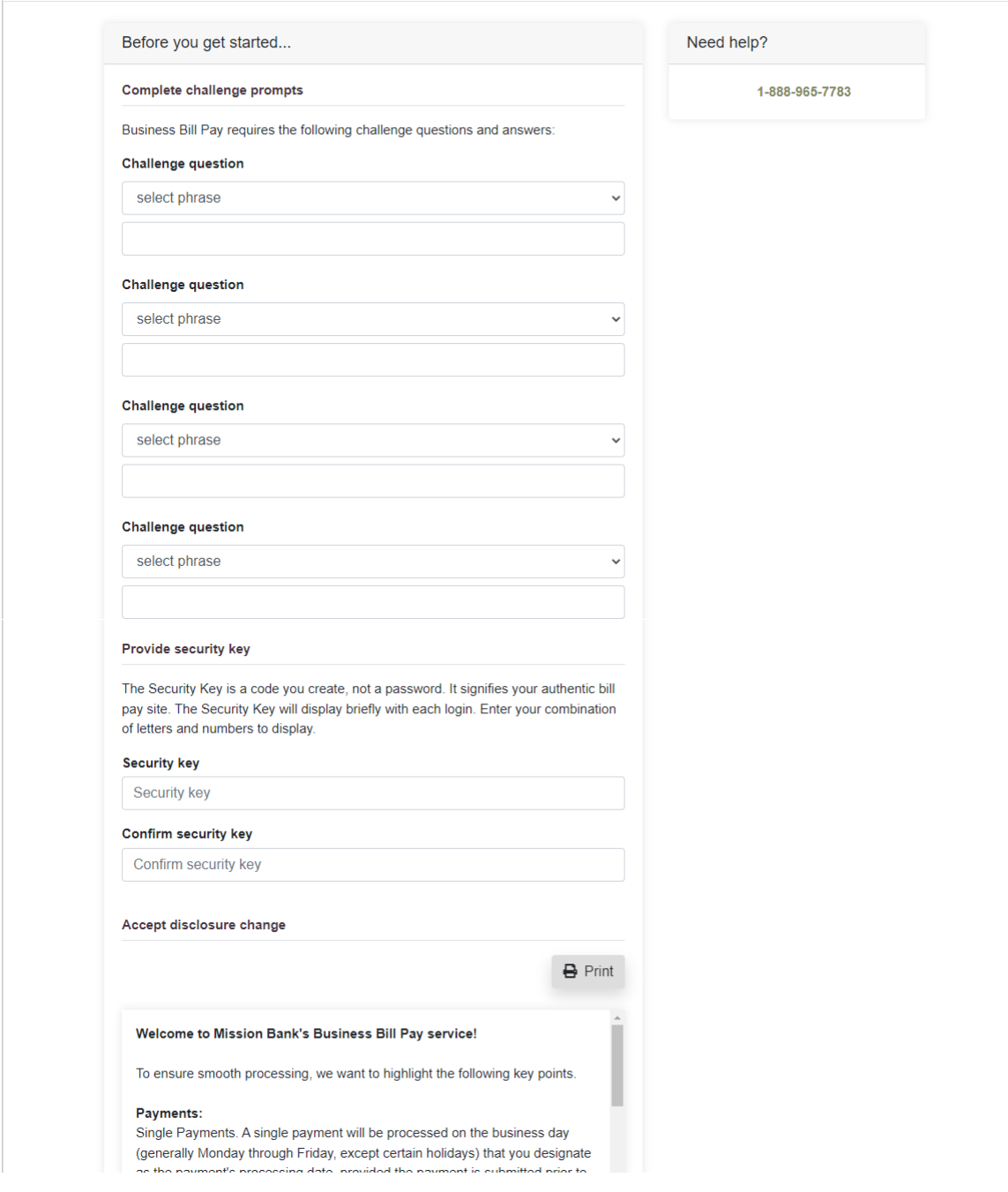

 Please Note: *After the user security set-up is complete, the company administrator must establish user permissions, so the necessary functions are available.* 

#### <span id="page-2-0"></span> **Home Screen Features**

 Once BPP is set up and payees have been added, most payments can be made directly from the dashboard of Online Banking by choosing the buttons shown below.

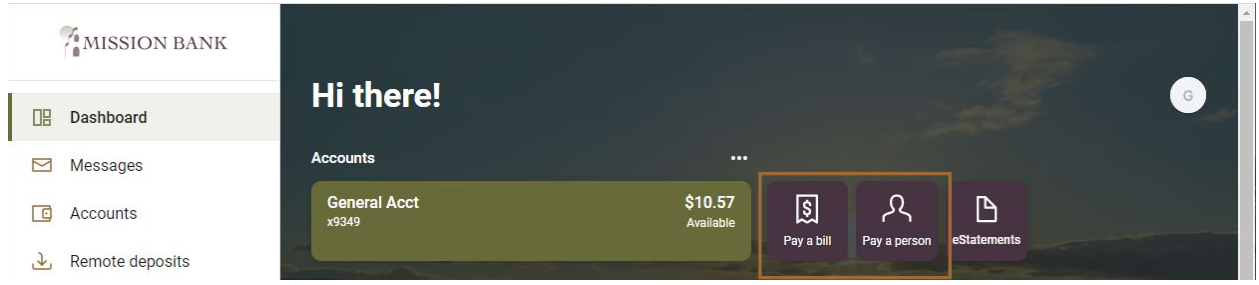

 If it is necessary to add or update payees or view payment details, Manage Payments is accessible from the Bill Pay card on the dashboard or the Bill Pay menu option.

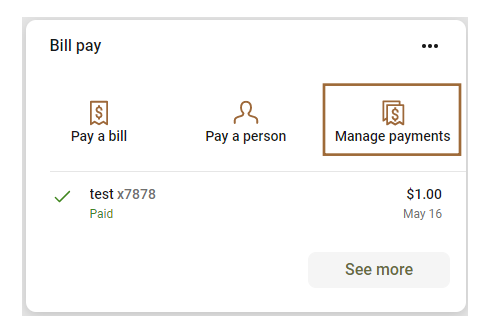

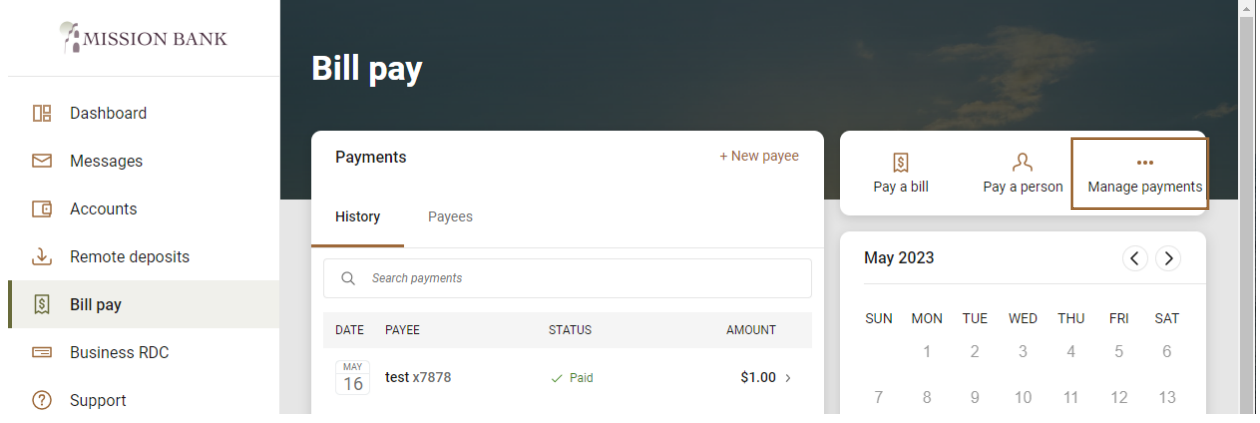

 The BBP home page provides an overview of recent activity, along with alerts and reminders for any activities that need action.

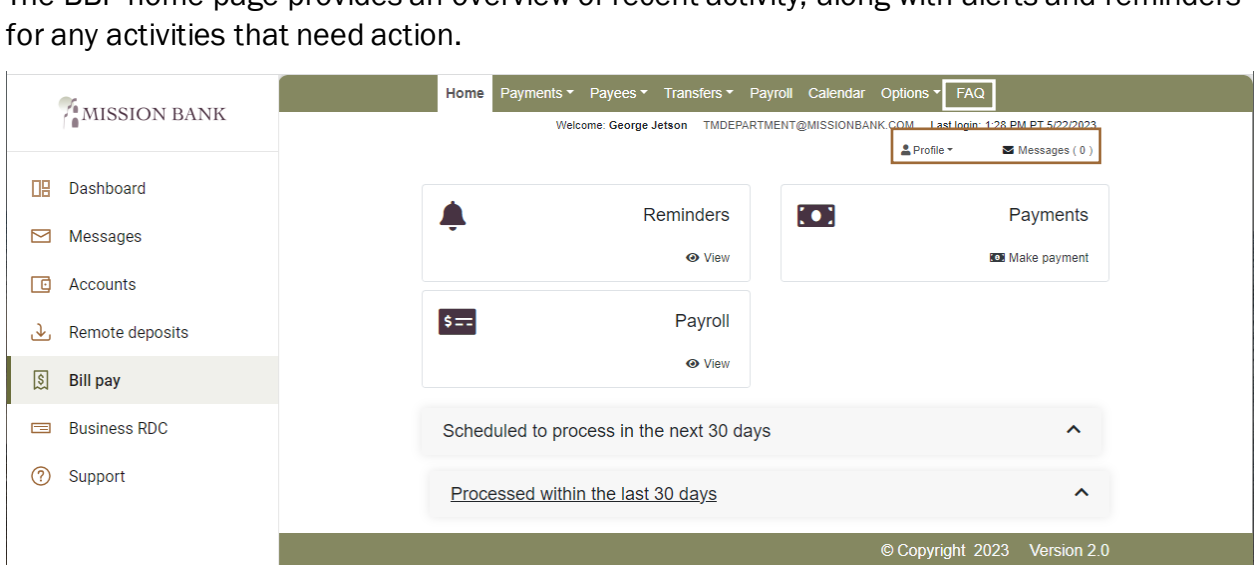

 Selecting Profile at the top of the screen allows the user to manage their personal profile, including the option to choose a default landing page for BBP.

 If any communication is sent to users regarding the bill payment site or activity, the message will be sent through the secure Messages link at the top of the screen.

 There are "how-to" tutorials for the various functions of BBP. They are located by clicking FAQ on the upper menu bar of BPP.

The BBP cut-off time is noon on bank business days. Any payments entered after noon will be processed the following business day.

### <span id="page-3-0"></span>**Adding Payees**

 Users with the permission to manage payees will be presented with one of their challenge questions when adding or editing payees.

Choose the type of payee that will be added – either a company or an individual.

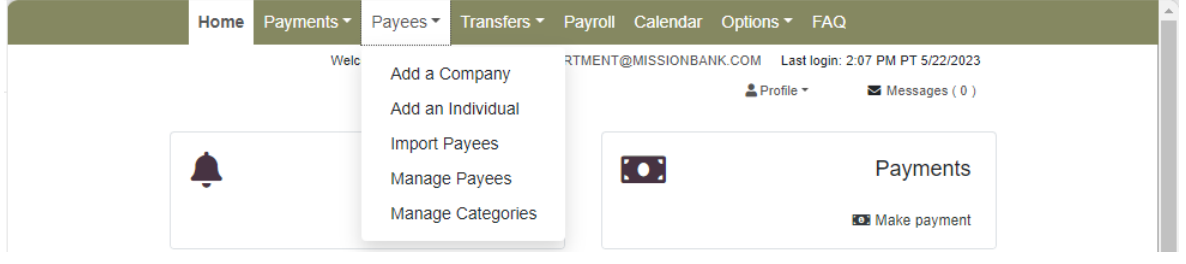

#### <span id="page-4-0"></span>**Add a Company**

The first step when adding a new company is to create the payee's profile.

 Larger regional or national vendors may be registered in a special database that allows them to receive payments electronically. If they are not in this special database, then a check will be issued.

Local service providers are typically paid by check.

 Payee details are entered using the information from their billing statement. The bill pay platform will attempt to locate a payee match in its database based on that information. If no match is found or an incorrect match is found, the user must enter the payee's address.

 Larger companies can often deliver eBills, which will send payment information and due dates directly to BBP. If eBills are available, there will be an on-screen option for set-up. (An online account must be established with the payee before enrollment can be completed for an eBill.)

#### <span id="page-4-1"></span>**Add an Individual**

There are three payment options when adding an individual as a payee:

- • Allow them to provide their bank account information through a secure email process and send an electronic payment.
- • Enter bank account information they have provided to you and send an electronic payment.
- Send a check to the recipient.

To guard against fraud, there are limits when making electronic payments to individuals.

 If the secure email process is used to obtain payee bank account information, the maximum daily payment amount is \$2,500.

 If bank account information has been provided by the payee, the maximum daily limits are \$3,500 for a single payment, and \$6,000 in total daily payments.

 There are on-screen instructions once a payment option is selected. The sample below is for the secure email process.

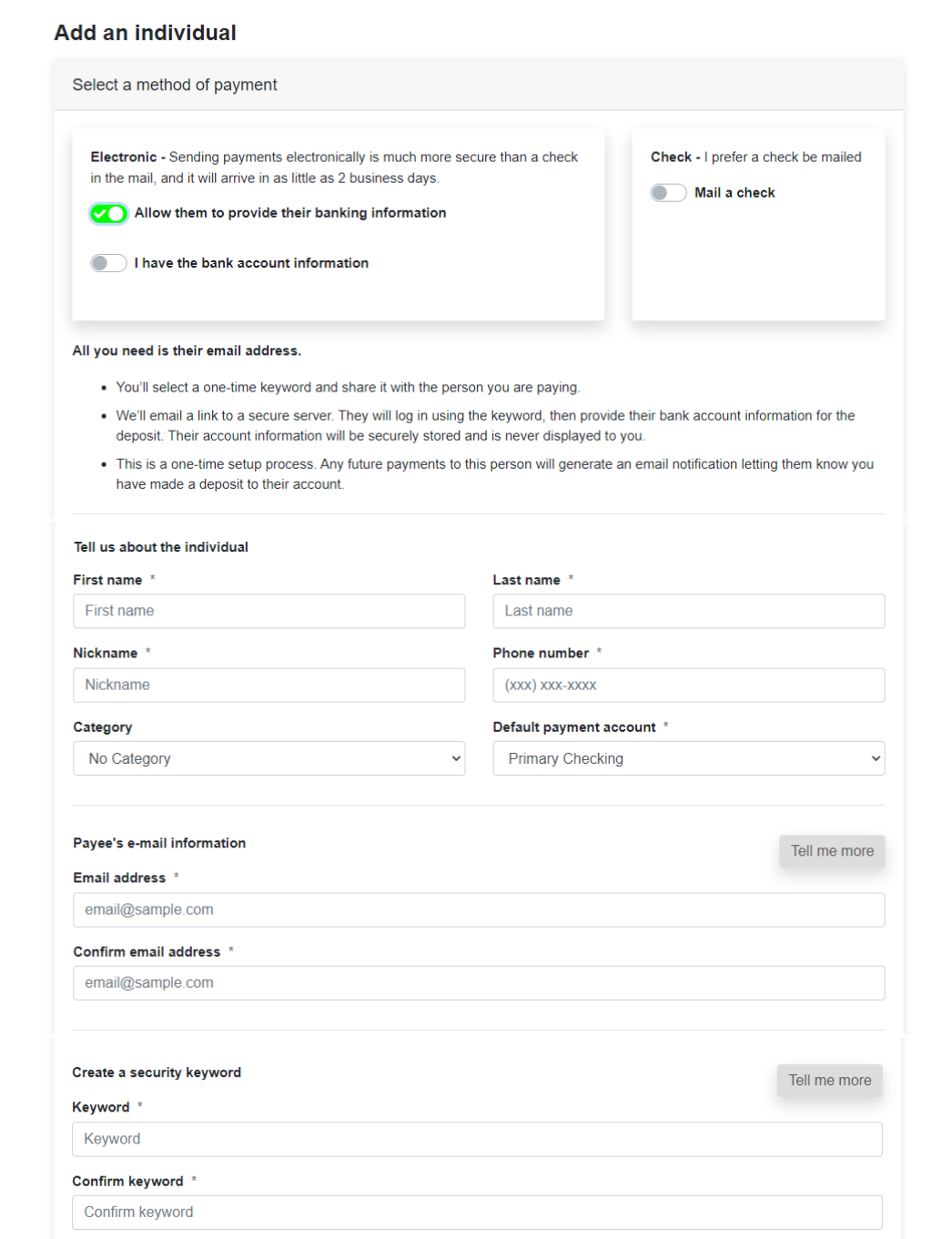

### <span id="page-5-0"></span>**Payments**

The bill payment cut-off time is noon (Pacific time) on bank business days. If an entry is made after the cut-off time, the earliest available processing date will be the following business day.

 • Electronic payments are normally received by the payee the next business day following the processing date.

 • Check payments can take up to seven days after the processing date to reach the payee.

 Funds are debited from the sending account on the Process Date. If there aren't sufficient funds in the account another processing attempt will be made the following business day; if funds are still insufficient the payment will be cancelled.

 Deletions or edits of payments that were scheduled in advance of the processing date must be made before 8 a.m. Pacific time on the payment's Process Date.

#### <span id="page-6-0"></span>**One-time Payments**

 When sending a one-time payment, it is not necessary to establish a payee first, the payee can be added directly from the Payments menu, or it can be selected from alreadyestablished payees.

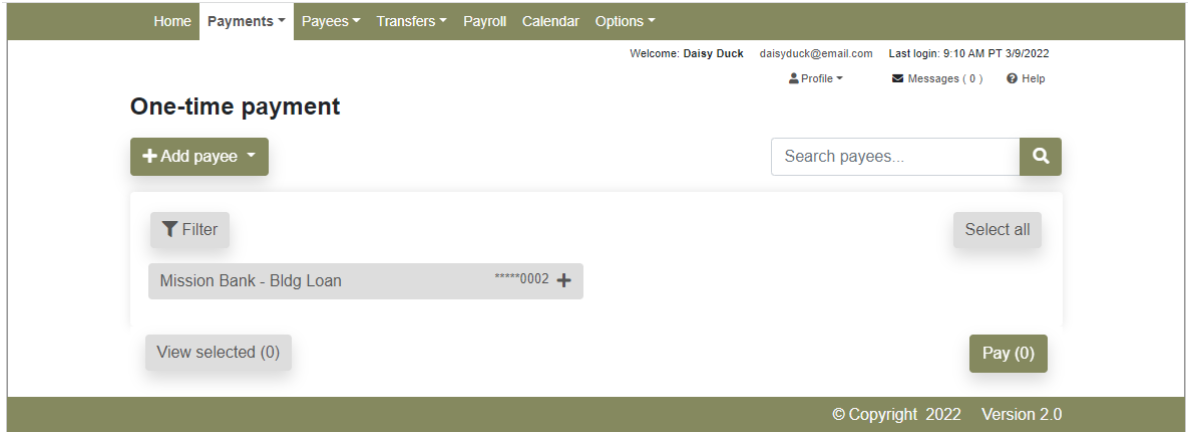

#### <span id="page-6-1"></span>**Recurring Payments**

 If a payment schedule was not set up when the payee was added, a recurring schedule can be established from the Payments menu by choosing the appropriate payee.

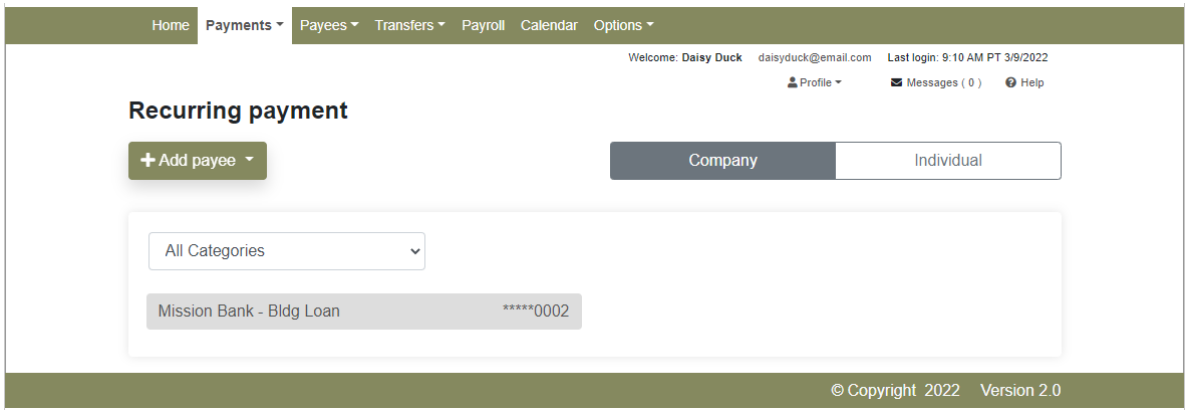

 Recurring payment frequencies can range from weekly to annually. Users schedule the processing date for the payment and the system estimates the arrival date based on whether the payee receives payment electronically or by check.

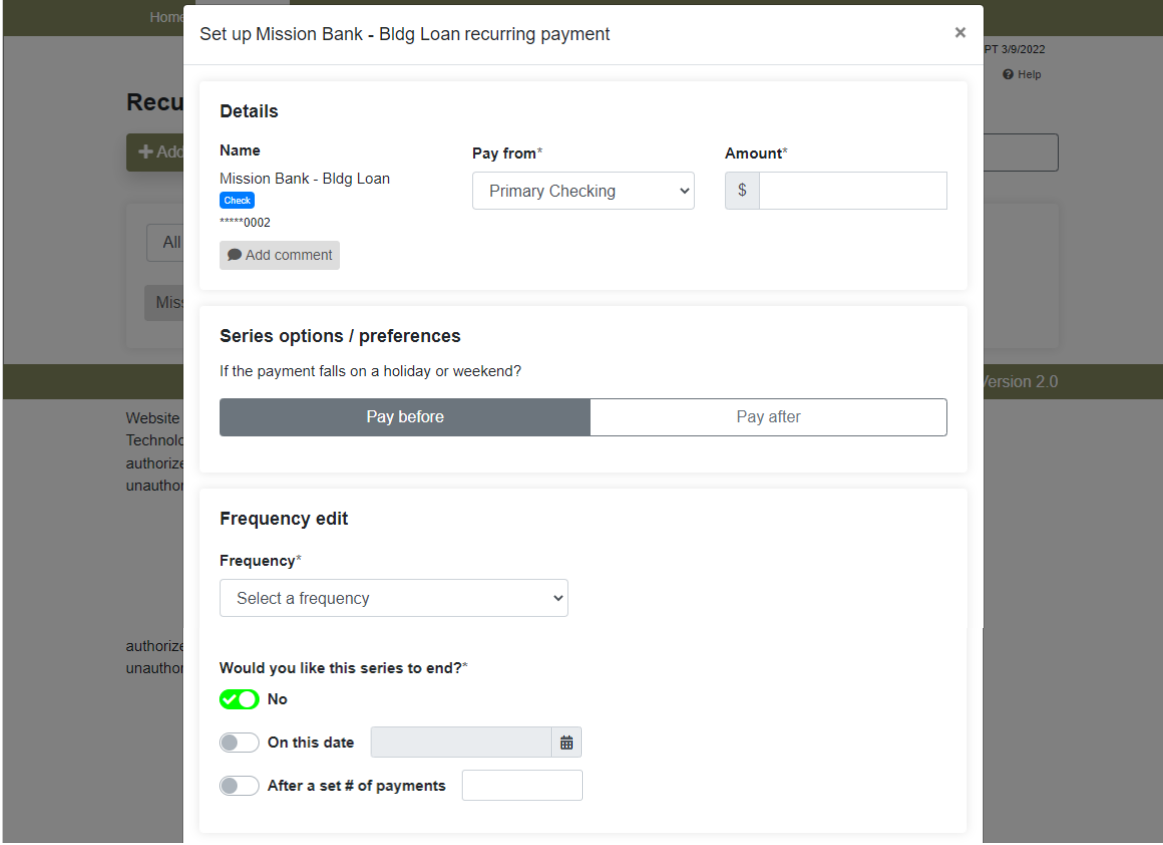

#### <span id="page-7-0"></span>**Scheduled Payments**

 From the Payments menu a list of all scheduled payments can be displayed. Details of the payment are available, and actions can be taken to manage or change the payments.

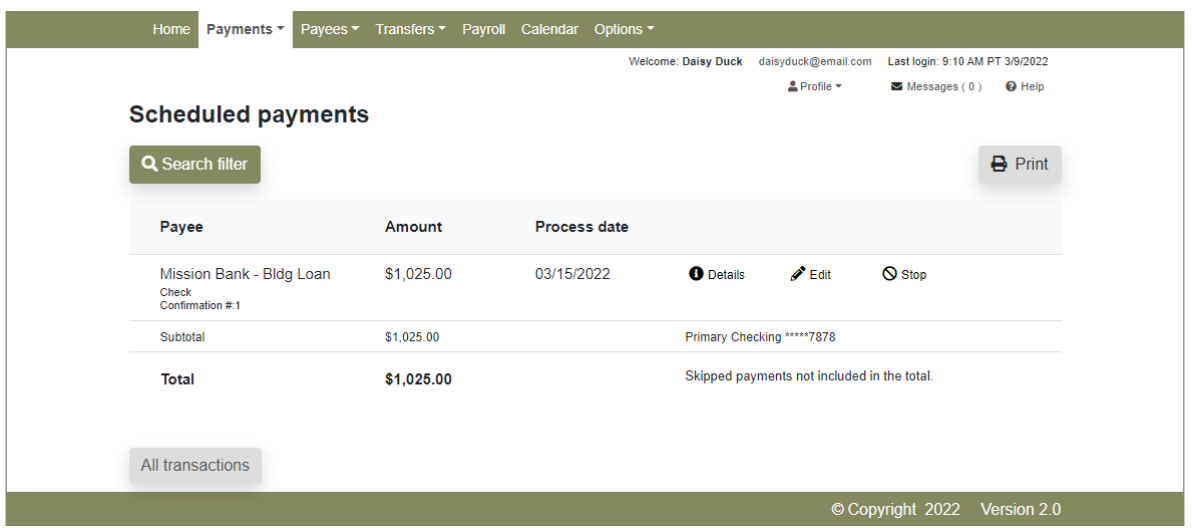

The edit function allows the user to skip certain payments, change a payment, or change the entire series of payments.

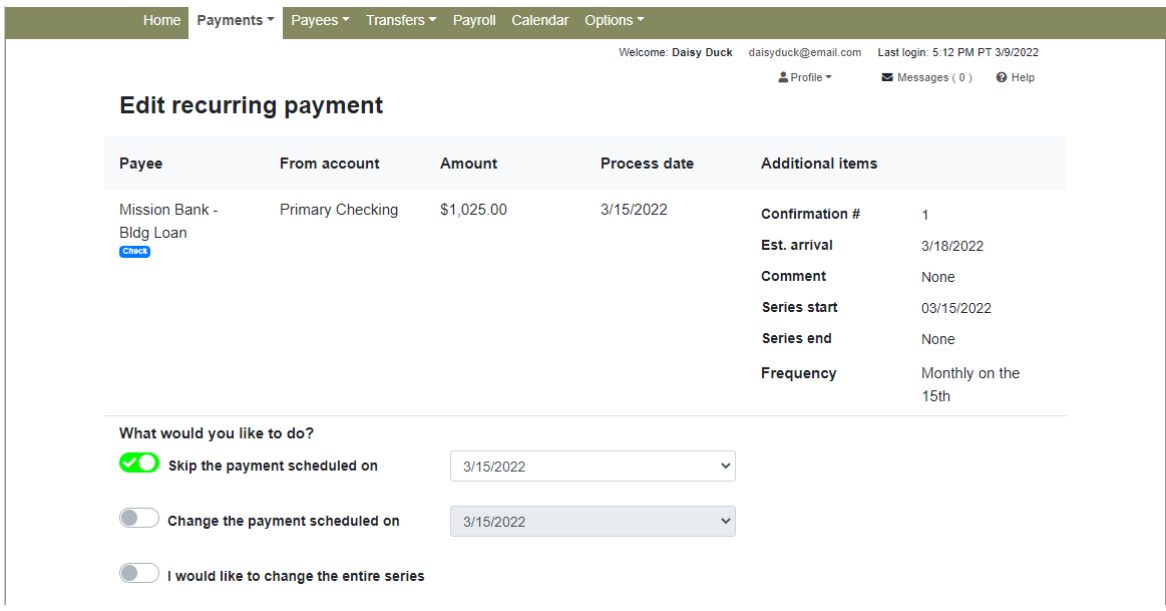

 stopped without going to the Payments menu. Scheduled payments are also displayed on the home page of BBP and they can be edited or

<span id="page-8-0"></span>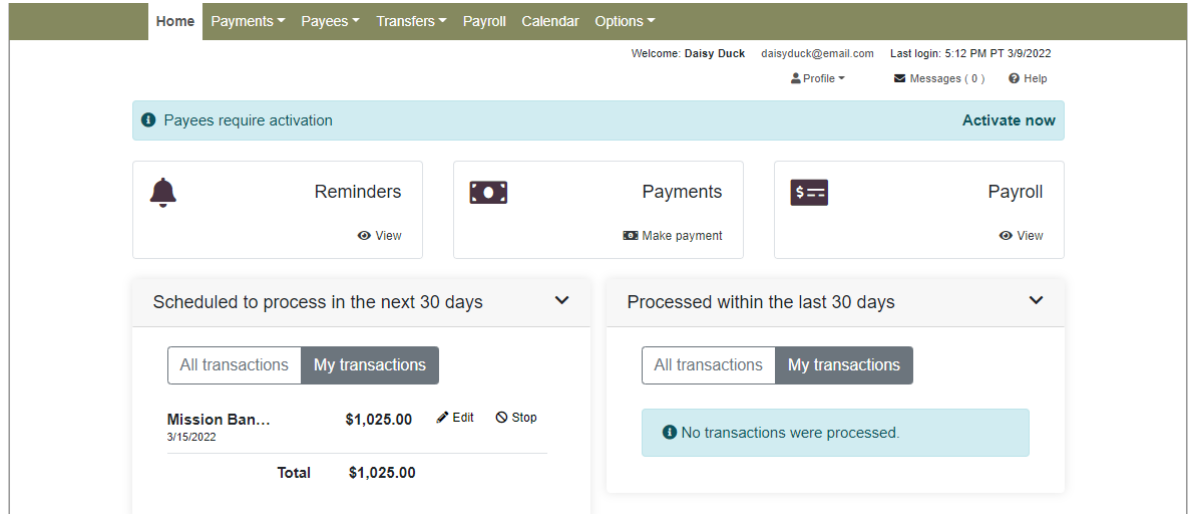

#### **Stop Payments**

 Please Note: *Electronic payments made through BBP must be stopped prior to noon on the payment's Process Date.* 

 Stop payments can be placed on outstanding checks by going to Payment History from the Payments menu.

A search filter will open and can be used to locate the applicable transaction.

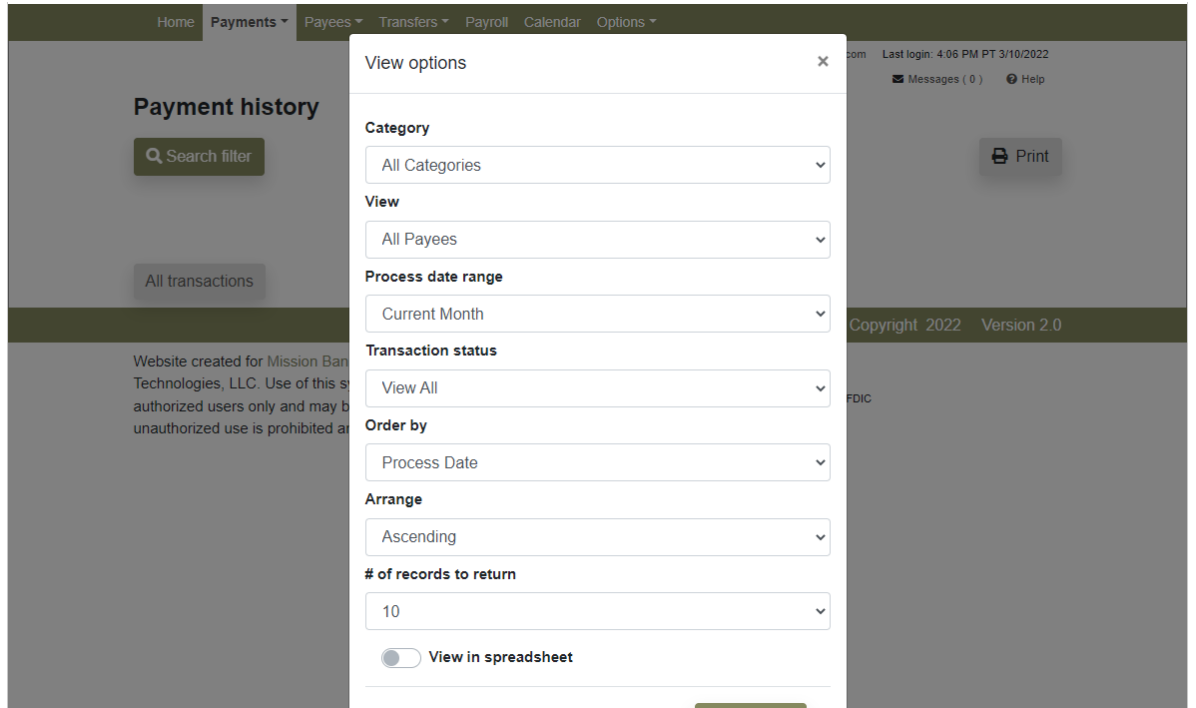

Open the details for the transaction.

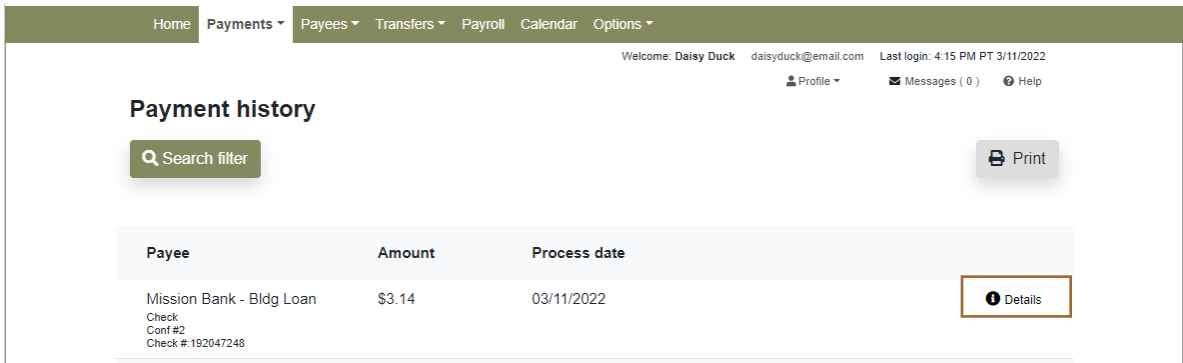

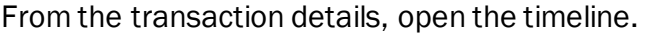

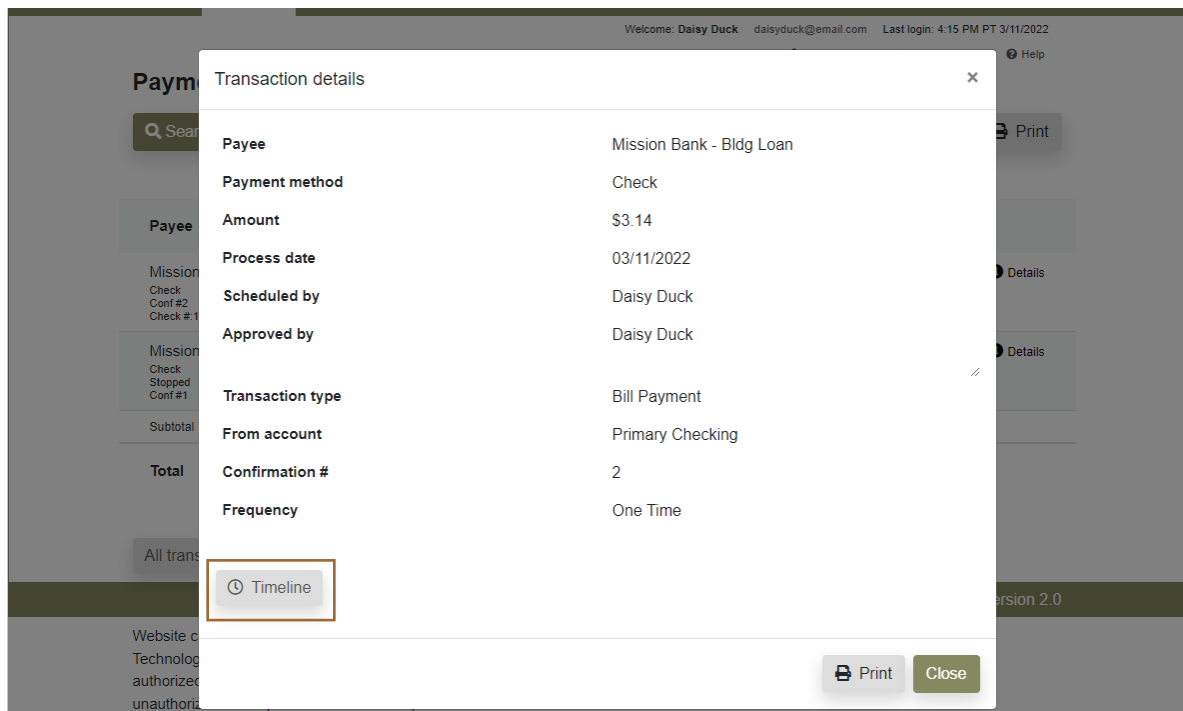

At the bottom of the Timeline screen is a link to the stop payment request.

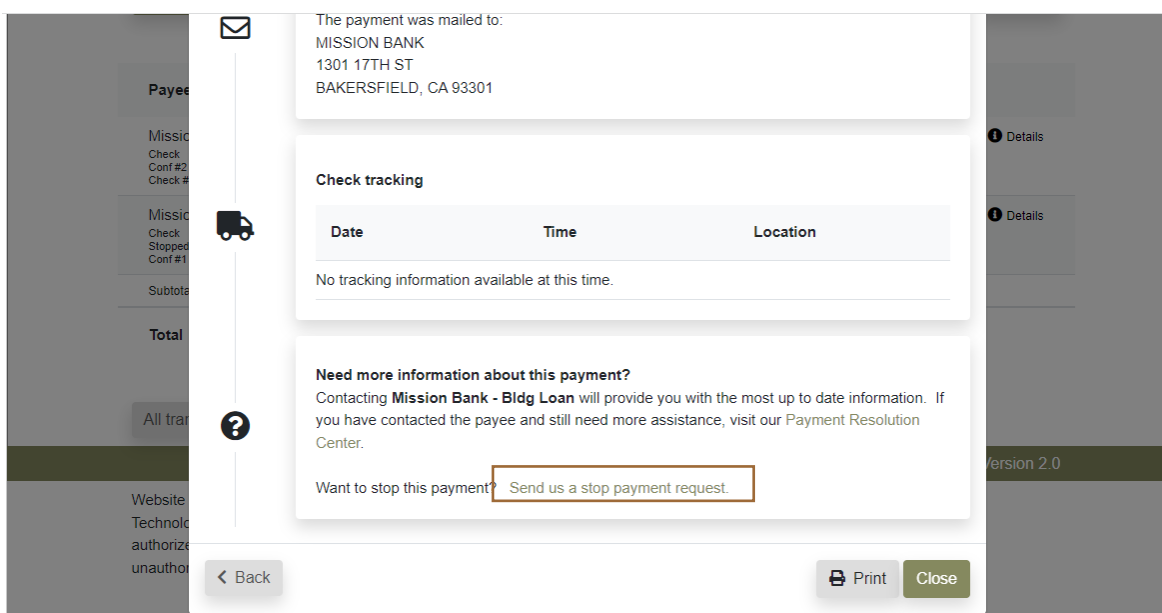

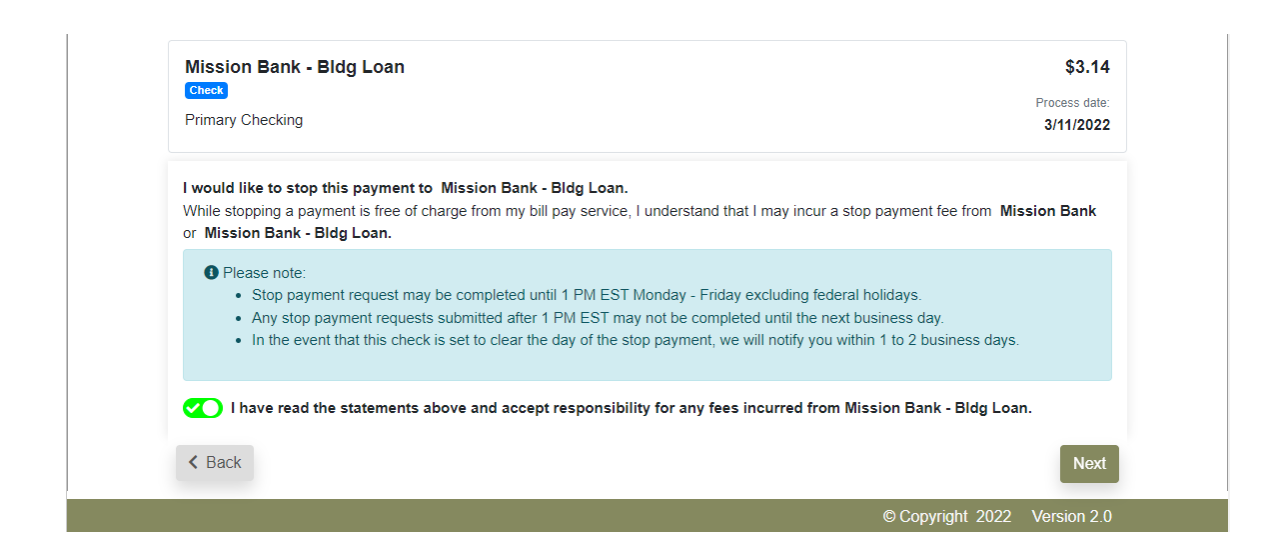

 At the next screen provide the preferred contact method, then provide instructions regarding the final disposition of the stopped payment.

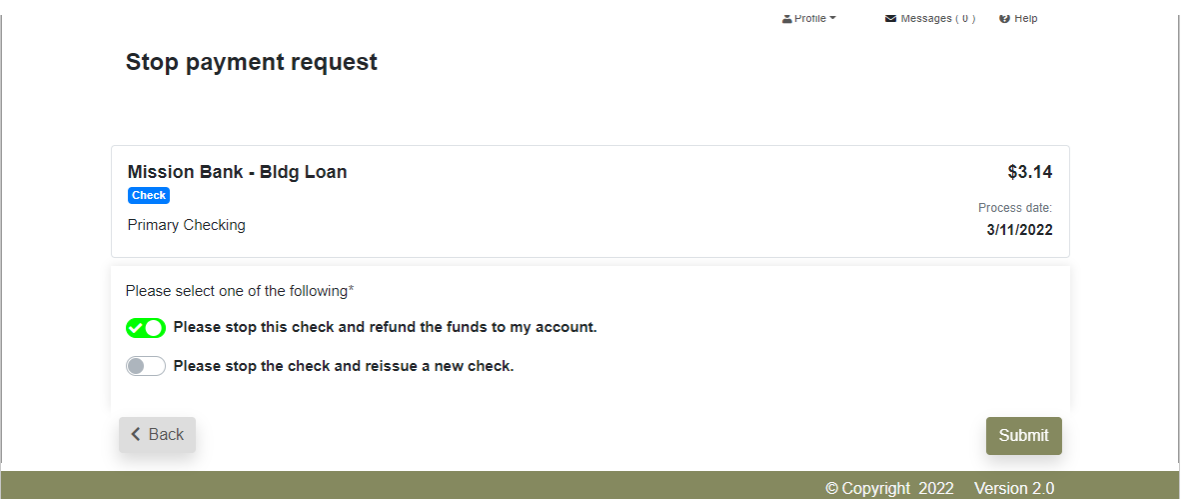

A message will be sent to the user confirming receipt of the request.

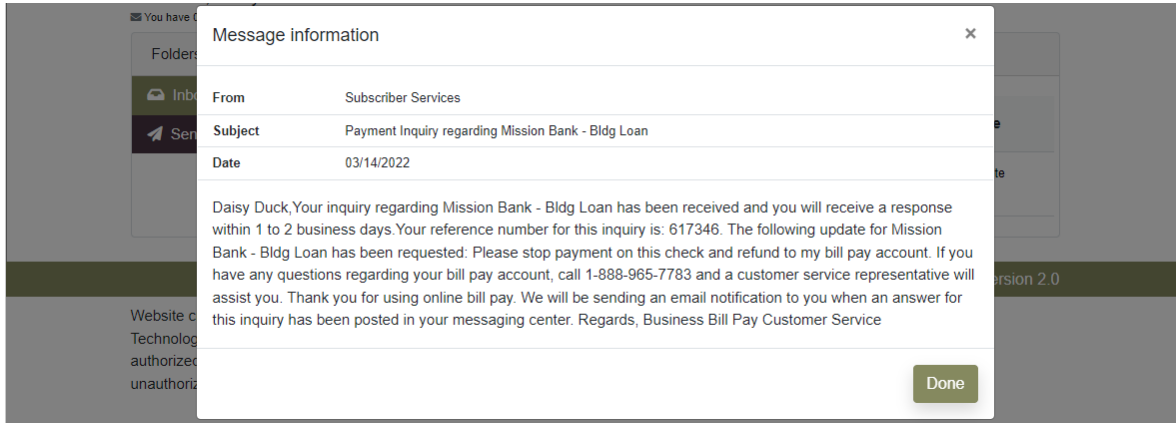

### <span id="page-12-0"></span>**Transfers**

 Outbound transfers of up to \$6,000 can be made from your account at Mission Bank and sent electronically to <u>your account</u> at another institution. If a transfer is entered prior to the noon deadline, it will normally deposit to the receiving account the following business day.

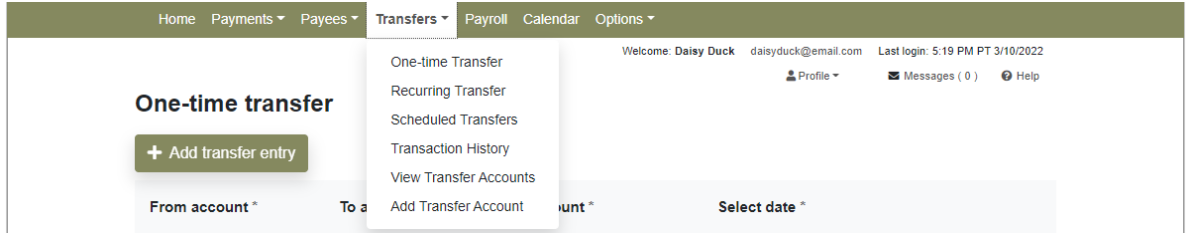

 After adding the information for a new transfer account, a confirmation of successful entry will generate, and the account must be activated by Mission Bank. Please allow up to 24 hours for activation of a new transfer account.

 Please Note: *Transfers through BBP are not same-day transactions and may not be practical for transfers between Mission Bank accounts. Real-time transfers between Mission Bank accounts can be processed using the transfer option from the Online Banking dashboard.* 

### <span id="page-12-1"></span>**Options**

 The entitlements shown on the menu below are for an administrator of the Business Bill Pay site. Actual entitlements may vary based on the user's permissions.

site. Actual entitlements may vary based on the user's permissions.<br>The options in this area pertain to BBP only – users can manage their Online Banking user profile from the dashboard under My Profile.

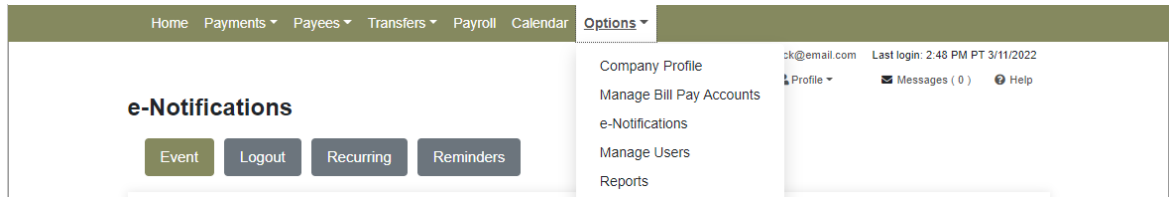

The e-Notifications and Reports are frequently used options and are described below.

#### <span id="page-12-2"></span>**e-Notifications**

There are four categories of alerts that can be established by each user.

 Event Notifications: The user can develop customized communications where they are notified each time a particular event occurs through a bill pay account.

Logout Notifications: At the end of each bill pay session, the user can receive a customized email summary of their bill pay activities.

Recurring Notifications: These email notifications provide various lists of bill pay information and the user can customize how often it is received.

 Reminders Notifications: Users can schedule reminders for each time they need to schedule a payment or transfer funds.

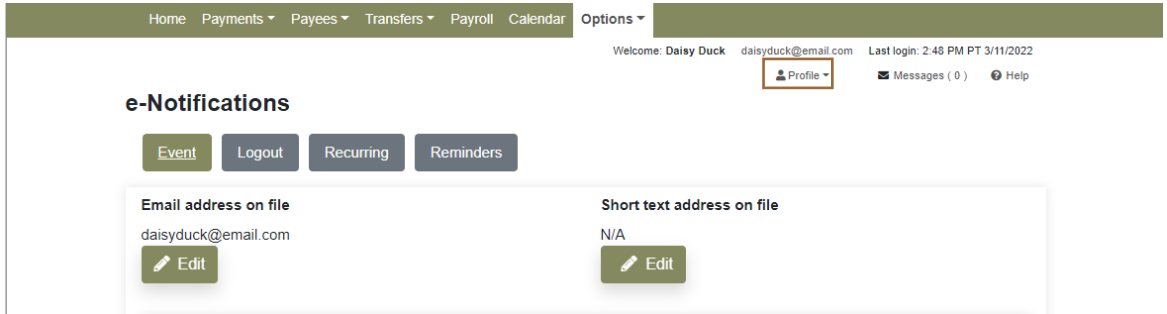

 The delivery of e-Notifications can be via email or text message. The user chooses the preferred method when setting up notifications. (A mobile number must be added to the user's profile to choose text message delivery.)

#### <span id="page-13-0"></span>**Reports**

 Various types of BBP information can be obtained from the reports shown below and report content can be customized by the user.

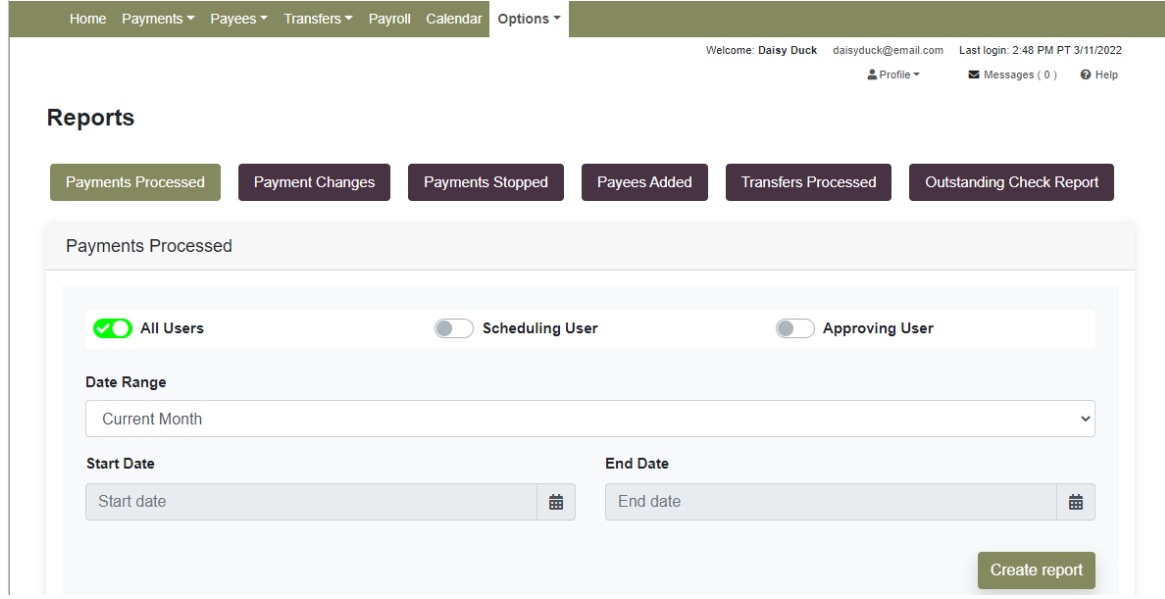

 Reports can be printed in a reader-friendly format, or the data can be exported to a spreadsheet, if desired.

### <span id="page-14-0"></span>**Payroll Deposits**

 If your company subscribes to this optional feature, direct deposit of payroll and/or employee expense reimbursements can be made through BBP. (Payroll Deposits only facilitates electronic deposits to employees, it is not a payroll software program.)

Home Payments • Payees • Transfers • Payroll Calendar Options • Welcome: Daisy Duck daisyduck@email.com Last login: 5:19 PM PT 3/10/2022  $\triangle$  Profile  $\sim$  **m** Messages ( 0 ) **Q** Help **Payroll setup**  The Payroll Setup Wizard is a step by step guide to creating electronic payroll deposits. The Wizard saves your progress as you go, so if you can't finish it all today, you may stop and return to complete at your convenience. …<br>曲 1. Setup payroll schedule Enter a pay from account, payment frequency and first deposit date **ii** Schedule now 2. Add employees Enter new employees and their deposit account information. ...<br># **CII**  3. Schedule a deposit Schedule your first payroll deposit

An easy-to-follow wizard assists in setting up direct deposits.

#### Key features and points to note:

- $\checkmark$  An authorization from each employee participating in direct deposit must be obtained. Contact us if you would like a sample authorization form.
- $\checkmark$  Employees can be separated into three categories: hourly, salary and contractors, but the actual pay days need to be the same for all employees.
- $\checkmark$  The roster of employees carries forward to each new payroll schedule only the net pay amounts need to be entered or adjusted.
- $\checkmark$  If an email address is entered on an employee's profile, they will receive notification of their payroll deposit.
- your company chooses to offer that option.  $\checkmark$  A deposit can be split between two bank accounts, such as checking and savings, if
- $\checkmark$  Although a payroll schedule is established the system does not automatically schedule payroll based on those dates. A reminder is sent one day prior to the pay date and a user must schedule the deposits.

#### Deposits must be scheduled before noon the day prior to the pay date.

Contact your Business Banker if you would like to enroll in Payroll Deposits.